# Canon

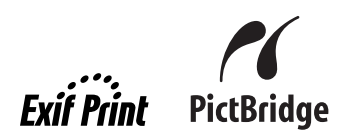

# **PIXMA** MP600 快速安装指南

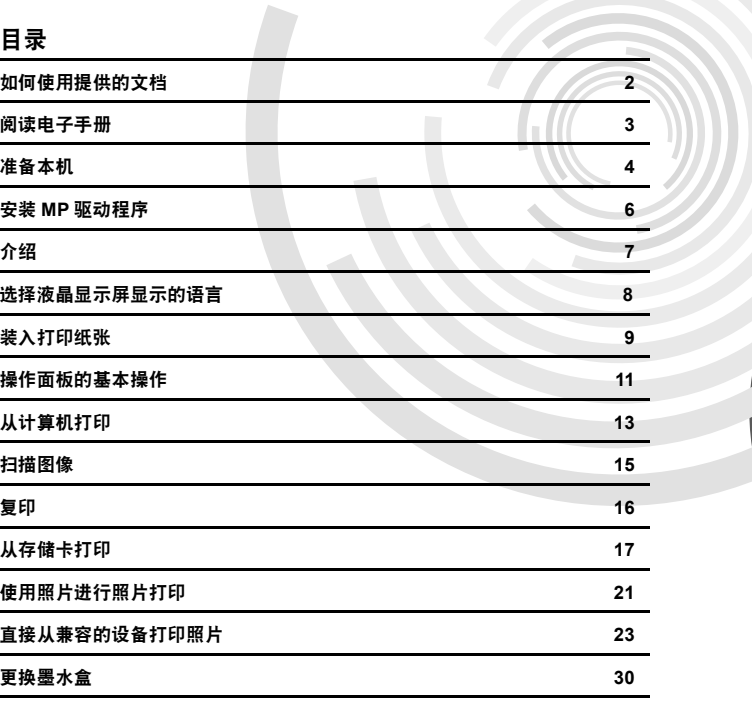

**C**

### **Exif Print**

本机支持 ExifPrint。

Exif Print 是增强数码相机和打印机之间信息交换的标准。通过连接兼容 Exif Print 的数码相机, 拍摄时的照相机图像数据被使用和优化,以获得极高质量的打印件。

#### **Canadian Radio Interference Regulations**

This digital apparatus does not exceed the Class B limits for radio noise emissions from a digital apparatus as set out in the interference-causing equipment standard entitled "Digital Apparatus," ICES-003 of the Industry Canada.

Cet appareil numérique respecte les limites de bruits radioélectriques applicables aux appareils numériques de Classe B prescrites dans la norme sur le matériel brouilleur NMB-003 d'Industrie Canada intitulée « Appareils numériques ».

### 国际能源之星 **(ENERGY STAR ®)** 计划

作为一个能源之星 **(ENERGY STAR ®)** 的合作者,佳能公司确认本产品符合能源之星 **(ENERGY STAR)** 对于能源效率的指标。

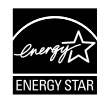

国际能源之星 **(ENERGY STAR ®)** 办公室设备计划是全球性计划,它旨在促进 计算机及其他办公室设备使用时的能源节约。该计划支持发展和推广那些能 够有效降低能源消耗的产品。这是一个开放性的系统,各行业均可自愿参加。 目标产品是办公室设备,如计算机、监视器、打印机、传真机和复印机等。它们的标准和标记在各个加入的国家中是统一的。

#### 电源要求

切勿使用购买时所在国家以外的电源电压。使用不正确的电源电压将导致火灾或电击。正确的电源电压和频率如下:

AC 100-240 V、 50/60Hz

#### 关于耗材

耗材 [ 墨水盒 / 墨盒 (FINE Cartridge)] 停止生产后 <sup>5</sup> 年之内还可购买到。

另请阅读电子手册 《用户指南》中的 "安全注意事项"。为避免受伤或损坏本机,请仔细阅读所列安全 警告和注意事项。

### 警告

- 本产品会释放较低水平的磁通量。如果您使用心脏起搏器并感到有异常,请远离本产品并咨询您的医生。
- 在手湿时,切勿尝试将电源线插入电源插座或从中拔出电源线。
- 切勿损坏、修改、拉拽、讨度弯曲或扭曲电源线。请勿将重物放置于电源线上。
- z 切勿使用购买时所在国家的标准电源供应以外的电源。使用不正确的电压和频率将导致火灾或电击。
- 请务必把插头完全地插入电源插座。

#### 注意

- 出于安全理由, 请将墨水盒存放在远离小孩可接触的地方。
- 请勿掉下或摇晃墨水盒,这可能导致墨水漏出,弄脏衣物和双手。

# **European Union (and EEA) only.**

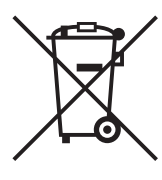

This symbol indicates that this product is not to be disposed of with your household waste, according to the WEEE Directive (2002/96/EC) and your national law. This product should be handed over to a designated collection point, e.g., on an authorized one-for-one basis when you buy a new similar product or to an authorized collection site for recycling waste electrical and electronic equipment (EEE). Improper handling of this type of waste could have a possible negative impact on the environment and human health due to potentially hazardous substances that are generally associated with EEE. At the same time, your cooperation in the correct disposal of this product will contribute to the effective usage of natural resources. For more information about where you can drop off your waste equipment for recycling, please contact your local city office, waste authority, approved WEEE scheme or your household waste disposal service.

For more information regarding return and recycling of WEEE products, please visit www.canon-europe.com/environment.

(EEA: Norway, Iceland and Liechtenstein)

# **For Customers in Europe, Middle-East, Africa and Russia only**

For Canon Customer Support contacts, please see the back cover of the European Warranty Systems (EWS) Booklet or visit www.canon-europe.com.

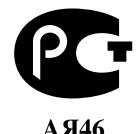

Canon Europa N.V., Bovenkerkerweg 59-61, 1185 XB Amstelveen, The Netherlands

Bluetooth ID: B02954

# 如何使用提供的文档

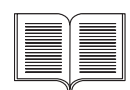

《简易安装说明》 ( 印刷文档 ) 务必先阅读此单页说明文档。

本页包括安装本机和准备本机以使用的说明。

《 快速安装指南》( 本指南 )

开始使用本机时阅读本指南。

按照《简易安装说明》操作后,建议阅读本指南以熟悉可在本机上执行的部分主要 功能的基本操作。

## 电子手册

#### 《用户指南》

#### 开始使用本机时阅读本指南。

如果《快速安装指南》提供的信息不足,请参阅可从安装光盘安装的《用户指南》。 本指南提供以下内容的详细说明:

- 从计算机打印
- 从所选数码相机直接打印照片
- 复印
- 扫描

针对高级功能另提供其他指南。

#### 《扫描指南》

参阅本指南以获取关于扫描操作和设置的全部说明。

#### 《打印机驱动程序指南》

参阅本指南以获取关于打印机驱动程序的全部说明。

#### 《照片应用程序指南》

参阅本指南以获取关于安装光盘中多种应用程序的使用说明。

#### 《 **Bluetooth** 用户指南》

参阅本指南以获取关于从支持 Bluetooth 通讯的计算机和设备进行打印和故障排除 的全部说明。

# 阅读电子手册

除本 《快速安装指南》外,本机还附带电子手册。有关安装电子手册的详细说明,请参阅单页安装说 明。

## 重要事项

针对美国、加拿大及南美洲以外国家的用户: 有关如何在 DVD/CD 光盘盘面上打印的信息,请参见电子手册 《DVD CD 打印指南》。

可以按以下方式查看电子手册:

Windows

要查看电子手册,双击桌面上的 **MP600** 电子手册快捷方式图标,或单击开始 > 所有程序 ( 或程序 )> **Canon MP600 Manual** > **MP600** 电子手册。

#### 系统要求

浏览器: Windows® HTML 帮助查看器

#### 图 注释

- 必须安装 Microsoft Internet Explorer® 5.0 或更新版本。
- 根据操作系统或Internet Explorer版本,电子手册可能无法正确显示。建议使用Windows Update保 持操作系统是最新的。

**Macintosh** 

要查看电子手册,双击桌面上的 **MP600** 电子手册 **(MP600 On-screen Manual)** 图标。

#### 图 注释

#### 对于亚洲用户

如果从安装光盘中的手册 **(Manual)** 文件夹安装了《用户指南 (User's Guide)》,打开复制了《用户指南 (User's Guide)》的文件夹并双击 **top.htm**。

#### 系统要求

浏览器:帮助查看器

#### 图 注释

- 根据操作系统, 电子手册可能无法正确显示。建议保持操作系统是最新的。
- 建议使用Safari网络浏览器查看HTML格式的电子手册。如果计算机上没有安装Safari,请从Apple 计算机公司的网站下载并安装该软件。

# 准备本机

安装和准备使用本机前,务必首先阅读单页安装说明。

#### 从包装箱中取出本机

请根据包装箱翻盖上的图示确认所附物品。

## 重要事项

● 在软件安装前请勿连接 USB 电缆线。

● 将本机连接到计算机时需要使用 USB 电缆线。

**1** 开启本机。

#### 注意

开启本机前务必除去胶带。

#### 图 注释

- 胶带位置可能会有变动。
- 如果液晶显示屏上显示的不是您想要的语言,请按**返回**按钮以返回至**语言选择**屏幕。

**2** 安装打印头。

### 注意

请勿触摸打印头锁定杆以外的任何内部部件。

#### 重要事项

如果扫描单元 ( 打印机机盖 ) 持续打开 10 分钟以上,打印头支架将移至右侧。在这种情况下, 请关 闭并再次打开扫描单元 ( 打印机机盖 )。

图 注释

- 打印头包装袋或保护盖的内侧可能会有一些透明或浅蓝色的墨水——这对打印质量没有影响。在 处理这些物品时,请注意不要将墨水弄到身上。
- 取下保护盖后, 请勿将其重新盖上。

## **3** 安装墨水盒。

#### 重要事项

- 确保所有墨水盒已安装在与标签所示一致的正确位置。只有安装了所有墨水盒,才能使用本机。
- 继续执行操作前,请等待约 2 分钟, 直至本机停止发出运行噪音。

图 注释

- 务必按照单页安装说明的步骤 3 所示的正确顺序除去墨水盒上的透明薄膜。
- 请勿挤压墨水盒两侧, 这可能导致墨水漏出, 弄脏衣物和双手。
- 取下保护盖后, 请勿将其重新盖上。
- 如果某个墨水盒安装不正确, 液晶显示屏上将显示错误信息。打开扫描单元 ( 打印机机盖 ), 确保 所有墨水盒的位置均与标签所示一致。

## **4** 装入打印纸张。

下列过程需要进行打印头对齐操作,并要求在自动供纸器中装入一张 A4 或 Letter 尺寸的普通 纸。

## 重要事项

- 在自动供纸器中装入纸张时,确保自动供纸器指示灯亮起。
- 务必纵向装入纸张。横向装入纸张会造成卡纸。

#### 有关打印头对齐的注释

- 打印头对齐过程需要约 6 分钟。打印过程中请勿打开扫描单元 ( 打印机机盖 )。
- 如果图案打印失败,请参见电子手册 《用户指南》中的 "液晶显示屏上显示错误信息"。

### 重要事项

在 DVD/CD 光盘盘面上打印不适用于在美国、加拿大、南美洲所有国家以及某些其他国家和地区销售的机 器。

# 安装 **MP** 驱动程序

## **Windows** 和 **Macintosh®** 的通用信息

有关安装过程的注释

- 如果选择语言 (Select Language) 屏幕出现,选择一种语言,然后单击下一步 (Next)。
- 如果选择居住地 (Select Your Place of Residence) 屏幕出现, 选择居住地, 然后单击下一步 **(Next)**。
- 安装 MP 驱动程序和其他软件的方法有以下两种: 简易安装 **(Easy Install)**:自动安装安装光盘中的项目 自定义安装 **(Custom Install)**:可以选择安装特定项目
- 用户注册 (User Registration) 屏幕出现时, 如果单击注册 (Register) 并且计算机连接到互联 网,屏幕上将出现注册产品的说明。
- 安装完成后也可以通过桌面上的图标执行注册。

## 适用于 **Windows** 的信息

#### 图 注释

- 在Windows XP或Windows 2000环境下安装MP驱动程序时, 请以**管理员(Administrators)**组成员 的身份登录系统。
- 在安装驱动程序前. 请禁用所有反病毒程序和自动装入程序。
- 如果自动出现以下屏幕,请取下连接到计算机的USB电缆 线。接着,单击取消退出屏幕并关闭本机。然后重新开始 安装过程。有关安装过程的详细资料,请参阅单页安装说 明。
- 要安装 Adobe® RGB(1998),单击自定义安装,然后按照屏 幕上的指示进行操作。
- 在 Windows Me 和 Windows 98 环境下 无法安装 Adobe RGB (1998)。
- 安装过程中,屏幕上出现要求确认重新启动计算机的信息 时,单击确定。系统自动重新启动。
- 如果连接未被识别, 请参阅电子手册 《用户指南》中的 "无法安装 MP 驱动程序"。

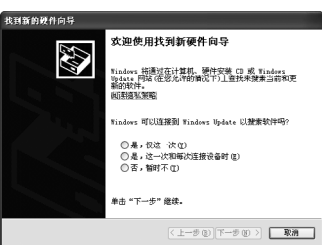

## 适用于 **Macintosh** 的信息

#### 图 注释

在安装 MP 驱动程序前,请禁用所有反病毒程序和自动装入程序,或将其从系统文件夹删除。 对于亚洲用户

要安装已安装语言以外的其他语言的电子手册 《用户指南 (User's Guide)》,双击安装光盘中的**手册 (Manual)** 文件夹和 **Canon** 文件夹,然后将某一语言文件夹复制到硬盘。

# 介绍

感谢您购买佳能 MP600。

本 《快速安装指南》使用以下符号表示重要的信息。请务必留意这些符号的说明。

## 警告

如果忽略这些说明,可能会由于不正确的设备操作而造成死亡或严重的人身伤害。为了能够安全地操 作,必须留意这些警告事项。

### 注意

如果忽略这些说明,可能会由于不正确的设备操作而造成人身伤害或器材损坏。为了能够安全地操 作,必须留意这些注意事项。

# 重要事项

为了能够安全地操作,必须留意这些重要事项。

#### 商标注释

- "Windows"和 "Internet Explorer"是微软公司在美国和其他国家的注册商标。
- "Macintosh"和 "Mac"是 Apple 计算机公司在美国和其他国家的注册商标。
- "Adobe"和 "Adobe RGB (1998)"是 Adobe Systems Incorporated 在美国和 / 或其他国家的注册商 标或商标。
- "SmartMedia"是东芝公司的商标。
- "MEMORY STICK"、 "Memory Stick PRO"、 "MEMORY STICK Duo" 和 "Memory Stick Pro Duo"是索尼公司的商标。
- "xD-Picture Card"是富士胶片公司的商标。
- "MultiMediaCard" 是 MultiMediaCard Association 的商标。
- "SD Card" 和 "miniSD Card" 是 SD Association 的商标。
- 规格如有变动恕不另行通知。

#### 版权所有 **©2006 CANON INC.**

保留所有权利。未经明确的书面许可,禁止以任何形式转印或复印本指南中的任何部分。

# 选择液晶显示屏显示的语言

- 1 按主页按钮。请等待约 5 秒钟,选择 8 %后按 OK 按钮。
- 2 按 ▶ 按钮以选择 <del>... 2</del>, 然后按 OK 按钮。
- 3 按四下 ▼ 按钮, 然后按 OK 按钮。 如果 Bluetooth 单元已连接至本机,则按五下 } 按钮,然后按 **OK** 按钮。
- 4 按▲或▼按钮选择想要显示的语言,然后按 OK 按钮。

# 装入打印纸张

某些类型和尺寸的纸张无法装入纸盒,需要使用自动供纸器。如果想只使用纸盒,请提前查看使用限 制说明。

## 重要事项

- z 将普通纸剪切为4"×6"/101.6×152.4毫米、5"×7"/127.0×177.8毫米或2.13"×3.39"/54.0×86.0毫米 ( 信用卡尺寸 ) 进行试打印,会造成卡纸。
- 务必纵向装入纸张。横向装入纸张会造成卡纸。
- **1** 从本机中拉出纸盒。

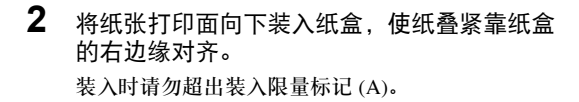

**3** 滑动纸张导片 (B),使其紧靠装入纸叠。

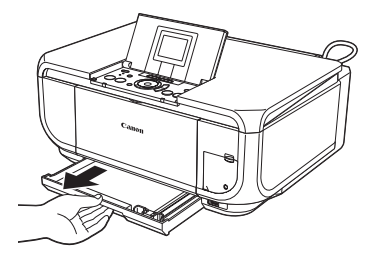

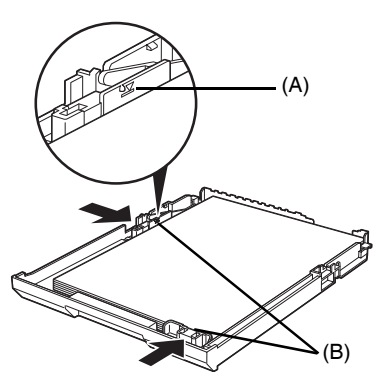

**4** 将纸盒插入本机。 将纸盒完全插入本机。

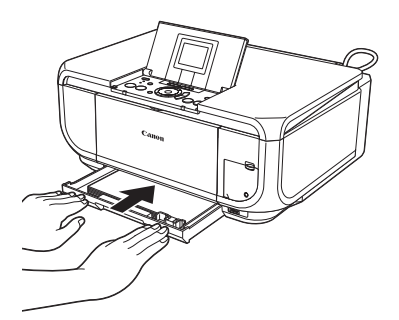

- **5** 将手指放在出纸托盘的凹陷处 (A) 并轻轻将出 纸托盘打开,然后打开出纸托盘扩展架 (B)。
- **6** 按供纸转换 (C) 使纸盒指示灯 (D) 亮起。

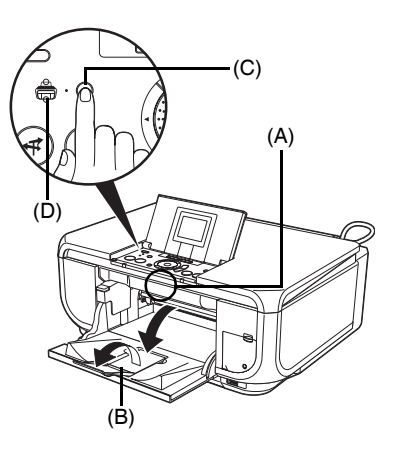

# 操作面板的基本操作

(A) 主页 按钮

- (B) **Easy-Scroll Wheel** 轻松拨盘
- (C) **OK** 按钮

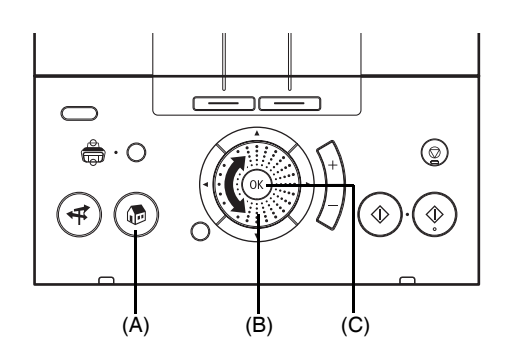

### ■ Easy-Scroll Wheel 轻松拨盘

将 **Easy-Scroll Wheel** 轻松拨盘向左侧或右侧旋转以选择设置项目。所选择的项目会突出显示或 带有边框。也可使用 ▲、 ▼、 4 或 ▶ 按钮来洗择设置项目。

### ■ 主页按钮

本节描述从主页屏幕上显示各个模式的步骤。

- **1** 显示主页屏幕。
	- **(1)** 按主页按钮。 将显示主页屏幕。

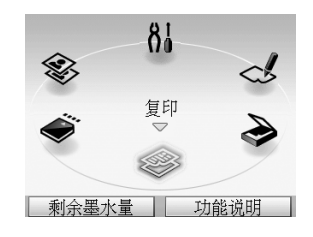

- **2** 选择模式。
	- **(1)** 旋转**Easy-Scroll Wheel**轻松拨盘以选择模式, 然后按 **OK** 按钮。 例如:选择存储卡。 将显示所选模式的屏幕。

#### 图 注释

选择一种模式后按功能按钮 (功能 2/ 功能说明),屏 幕上将显示所选模式的说明。

可以在主页屏幕上选择以下模式:

复印: 可以进行不同布局的复印。请参见第 16 页的 "复印"。

- 扫描: 可通过使用操作面板将扫描的数据保存在连接的计算机上。请参见第 15 页的 "扫描图像"。
- 照片索引页: 通过照片索引页可轻松打印存储卡中的照片。请参见第 20 页的 "使 用照片索引页打印"。

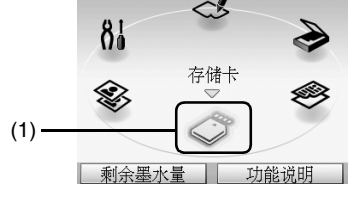

设置: 可进行本机维护或更改本机的各种设置。有关详细信息,请参阅电子 手册 《用户指南》中的 "打印变得暗淡或颜色不正确时"、"清洁本 机"或 "更改本机设置"。

简易照片加印: 可扫描所打印照片并再次打印。请参见第 21 页的 "使用照片进行照 片打印"。

存储卡: 可打印存储在数码相机存储卡中的照片数据。请参见第 17 页的 "从 存储卡打印"。

#### ■ 其他按钮

- (A) 导航按钮
- (B) 功能按钮

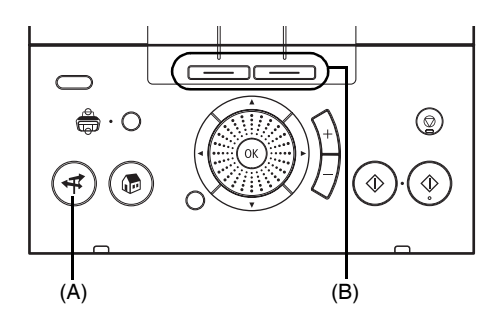

#### ● 导航按钮

可轻松找到想要执行的功能。在导航菜单上选择所需操作,然后按 **OK** 按钮。

#### ● 功能按钮

通过两个功能按钮可选择液晶显示屏底部显示的菜单。 按功能按钮后出现的屏幕取决于所显示屏幕及所按的功能按钮。

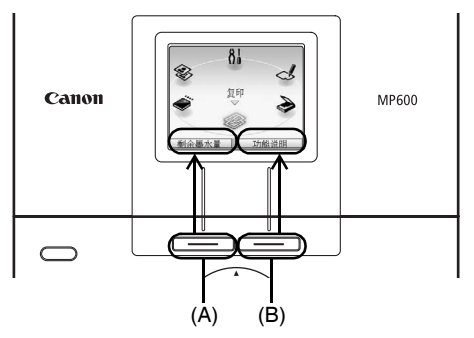

(A) 功能按钮 **(** 功能 **1)**:按主页屏幕上的功能按钮 **(** 功能 **1/** 剩余墨水量 **)**,将显示剩余墨水量屏 幕。

(B) 功能按钮 **(** 功能 **2)**:按主页屏幕上的功能按钮 **(** 功能 **2/** 功能说明 **)**,将显示所选模式功能的 介绍。

如果在主页屏幕以外的其他屏幕上按这些功能按钮,将显示相应的操作步骤或菜单。

# 从计算机打印

本节描述基本打印的步骤。

# 使用 **Windows** 打印

- **1** 开启本机并装入纸张。
- **2** 确保选择了正确的纸张来源。
- 3 使用合适的应用程序软件创建一个文档或打开一个文件,用于打印。
- **4** 在应用程序软件的文件菜单中选择打印 **...**。
- **5** 确保已选择 **Canon MP600 Printer**,然后选择 首选项 ( 或属性 )。

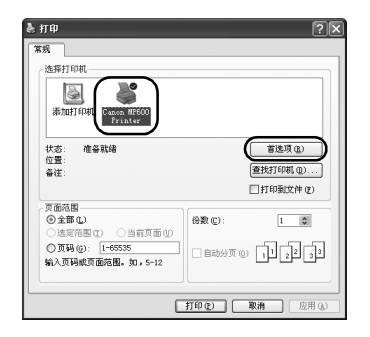

**6** 指定所需的设置,并单击确定。 确保在纸张来源中选择供纸转换。

#### 图 注释

有关打印机驱动程序其他功能的详细资料,单击帮助或 用法说明以查看在线帮助或电子手册《打印机驱动程序 指南》。只有已安装电子手册,才会显示用法说明。

**7** 单击打印 ( 或确定 )。

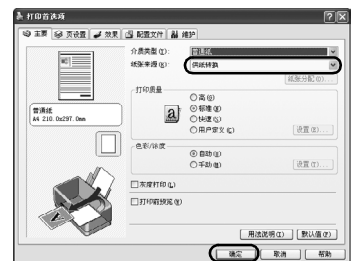

# 使用 **Macintosh** 打印

- **1** 开启本机并装入纸张。
- **2** 确保选择了正确的纸张来源。
- 3 使用合适的应用程序软件创建一个文档或打开一个文件,用干打印。
- **4** 在应用程序软件的文件 **(File)** 菜单中选择页面 设置 **...(Page Setup...)**。
- **5** 确保在格式 **(Format for)** 中已选择 **MP600**。
- **6** 在纸张大小 **(Paper Size)** 中选择所需的纸张 大小。
- **7** 单击好 **(OK)**。
- **8** 在应用程序软件的文件 **(File)** 菜单中选择打 印 **...(Print...)**。
- **9** 从弹出菜单选择质量和介质 **(Quality & Media)**。
- **10** 指定所需的设置。 确保在纸张来源 **(Paper Source)** 中选择供纸转换 **(Paper Feed Switch)**。

#### 图 注释

有关打印机驱动程序其他功能的详细资料,单击 以 查看电子手册 《打印机驱动程序指南 (Printer Driver Guide)》。如果未安装电子手册,即使单击 ? 也不会显 示电子手册 《打印机驱动程序指南 (Printer Driver Guide)》。

# **11** 单击打印 **(Print)**。

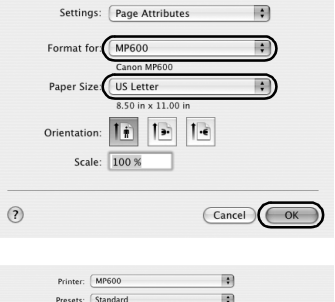

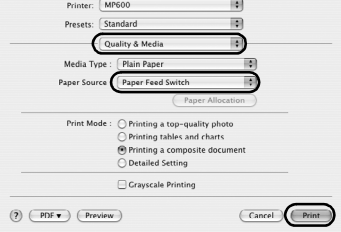

# 扫描图像

可以从本机扫描图像到计算机而无须打印,并以常用的文件格式 ( 如 JPEG、TIFF、位图或 PDF) 保存。 如果扫描印刷的文本,可以使用 OCR( 光学字符识别 ) 软件将其转换成文本数据。

# 扫描方法

## 使用 **MP Navigator** 扫描

使用 MP Navigator 可以扫描放置在稿台玻璃上的原件,并查看保存在计算机或存储卡中的图像。 可以预览扫描的文档,并可以根据需要轻松打印和编辑这些文档。 可以使用附带的应用程序软件编辑或打印扫描的文档。 有关 MP Navigator 的详细操作,请参阅电子手册 《扫描指南》。

### ■ 使用本机的操作面板扫描

- **1** 开启本机。
- **2** 将原件放到稿台玻璃上。
- **3** 在主页屏幕上选择扫描。 请参见第 11 页的 "操作面板的基本操作"。
	-
- **4** 选择扫描操作,然后按 **OK** 按钮。

## **5** 按彩色或黑白按钮。

扫描原件后执行的操作取决于在第 4 步中选择的扫描操作设置。有关如何修改操作设置的详细 资料,请参阅电子手册 《扫描指南》。

## ■ 从应用程序软件扫描

可以从兼容 TWAIN- 或 WIA-( 仅适用于 Windows XP) 的应用程序软件扫描图像,并可在该应用程 序软件中处理扫描的图像。有关详细操作,请参阅电子手册 《扫描指南》。

# 复印

# 进行复印

本节描述复印的基本步骤。

- **1** 开启本机。
- **2** 在主页屏幕上选择复印。 请参见第 11 页的 "操作面板的基本操作"。
- **3** 装入纸张。
- **4** 确保选择了正确的纸张来源。
- **5** 指定复印设置。
	- **(1)** 确认页尺寸、介质类型或其他设置。要更改设 置,选择所需选项并按 **OK** 按钮。
	- **(2)** 使用 **+** 或 **-** 按钮指定份数。
- **6** 将原件放到稿台玻璃上。
- **7** 按彩色按钮执行彩色复印,或按黑白按钮执行 黑白复印。

# 使用其他复印功能

#### 缩小 **/** 放大复印

缩小或放大复印件。

#### 双面复印

将两页原件复印到一张纸的两面。

#### 无边距复印

复印彩色图像使其填满整个页面且不留边距。

#### **2** 合 **1** 复印

通过缩小图像将两页原件复印到一张纸上。

#### **4** 合 **1** 复印

通过缩小图像将四页原件复印到一张纸上。可用四种不同的布局。

#### 图像重复复印

在一页上复印多个同一图像。对于图像的重复个数,可以使用自动布局或者从本机的预设设置中 选择。

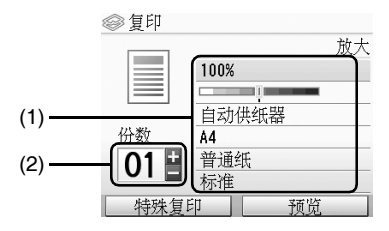

# 从存储卡打印

# 插入存储卡

- **1** 开启本机。
- **2** 打开存储卡插槽盖。

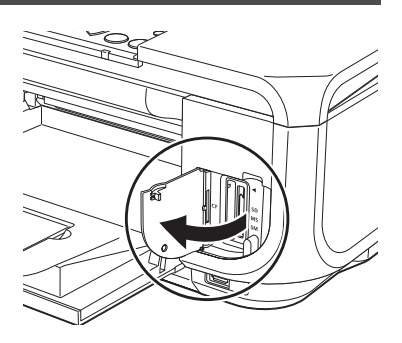

**3** 仅将一张存储卡插入存储卡插槽。

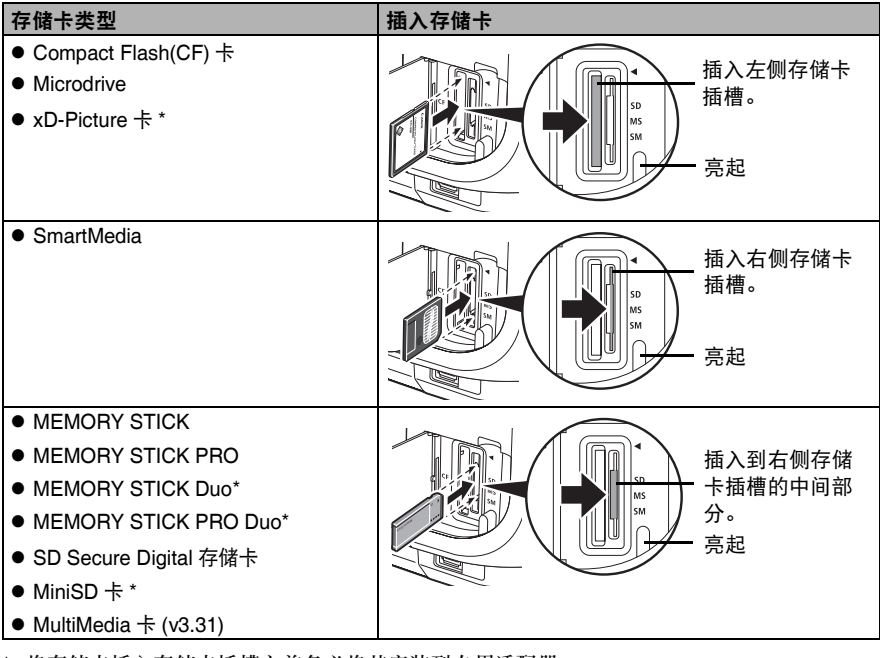

\* 将存储卡插入存储卡插槽之前务必将其安装到专用适配器。

- **4** 确保存取指示灯亮起。
- **5** 关闭存储卡插槽盖。

# 取出存储卡

- **1** 打开存储卡插槽盖。
- 2 确保存取指示灯不再闪烁,然后取出存储卡。
- **3** 关闭存储卡插槽盖。

# 打印保存在存储卡中的照片

- **1** 准备打印。
	- **(1)** 开启本机。
	- **(2)** 装入纸张。
	- **(3)** 确保选择了正确的纸张来源。
- **2** 插入存储卡。
	- **(1)** 在主页屏幕上选择存储卡。 请参见第 11 页的 "操作面板的基本操作"。
	- **(2)** 将存储卡插入存储卡插槽。
- **3** 选择打印菜单。
	- **(1)** 选择选择并打印,然后按 **OK** 按钮。
	- **(2)** 确认纸张尺寸、介质类型和其他设置,选择下一步,然后按 **OK** 按钮。要更改设置,选择 所需选项并按 **OK** 按钮。
- **4** 选择要打印的照片,并指定每张照片的份数。
	- (1) 使用 Easy-Scroll Wheel 轻松拨盘,或使用 < 或 ▶ 按钮显示要打印的照片。
	- **(2)** 使用 **+** 或 **-** 按钮指定份数。
	- **(3)** 重复步骤 (1) 和 (2) 以指定每张照片的打印份数。
	- **(4)** 按 **OK** 按钮。

## **5** 开始打印。

- **(1)** 确认打印设置。要更改设置,选择所需选项并 按 **OK** 按钮。
- **(2)** 确认全部所选照片的总份数。
- **(3)** 确认所选照片和每张照片的份数。
- **(4)** 更改高级打印设置。
- **(5)** 按彩色按钮。 将按每张照片的指定份数打印照片。

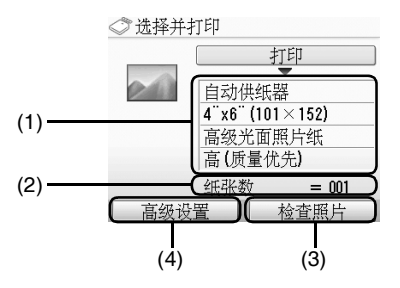

# 使用其他打印功能

#### 布局打印

打印粘贴到指定布局中的照片。

#### 贴纸打印

在佳能品牌照片贴纸上打印喜欢的照片,并带有边框。

#### **DPOF** 打印

如果在数码相机上指定了数码打印命令格式 (DPOF) 设置,将根据这些设置进行打印。

#### 打印拍摄信息

将拍摄时的照片信息 (Exif 信息 ) 打印到 "照片索引打印"页的边缘或所选的各照片的边缘。

#### 照片索引打印

打印保存在存储卡中的所有照片的索引。

#### 打印所有照片

打印保存在存储卡中的所有照片。

# 使用有用的显示功能

#### 更改显示方式

可更改照片的显示方式。

#### 剪裁

通过裁切来编辑液晶显示屏上显示的图像。

#### 搜索

如果存储卡保存了多张照片,仅显示和打印在指定日期或指定日期范围内拍摄的照片。

# 使用照片索引页打印

- 开启本机并装入 A4 <sup>或</sup> Letter 尺寸的纸张。
- 确保选择了正确的纸张来源。
- 在主页屏幕上选择照片索引页。 请参见第 11 页的 "操作面板的基本操作"。
- 选择照片索引页打印,然后按 **OK** 按钮。
- 将存储卡插入存储卡插槽。
- 选择要包含在照片索引页上的照片的范围,然后按 **OK** 按钮。
- 按彩色按钮。
- 在照片索引页上填涂相应圆圈。
- 装入照片索引页上所选类型的纸张。
- 选择扫描索引页并打印,然后按 **OK** 按钮。
- 将照片索引页正面向下放置在稿台玻璃上,然 后按 **OK** 按钮。

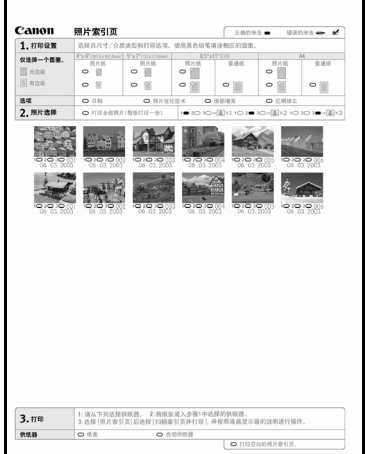

# 使用照片进行照片打印

可将照片扫描至本机,并从本机打印。打印图像前可应用不同的效果。

# 扫描照片

- **1** 开启本机。
- **2** 在主页屏幕上选择简易照片加印。 请参见第 11 页的 "操作面板的基本操作"。
- **3** 抬起文档盖板并将照片放置于稿台玻璃上。 将照片正面向下放置在稿台玻璃上,如下所示。

4" × 6" /101.6 × 152.4 毫米或 5" × 7" /127 × 177.8 毫米的原件

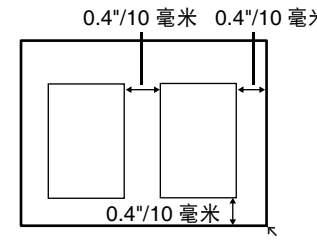

**4** 轻轻关闭文档盖板并按 **OK** 按钮。

信用卡尺寸的原件

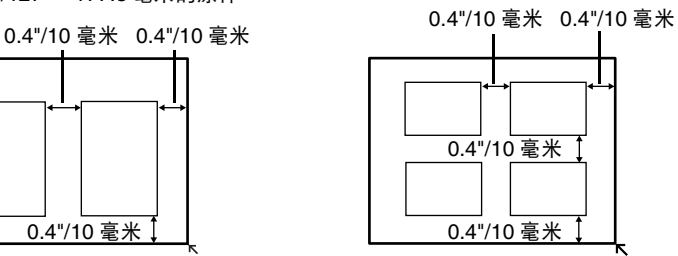

# 打印扫描的照片

- **1** 准备打印。
	- **(1)** 装入纸张。
	- **(2)** 扫描照片。 请参见第 21 页的 "扫描照片"。
	- **(3)** 确保选择了正确的纸张来源。
- **2** 选择打印菜单。
	- **(1)** 选择选择并打印,然后按 **OK** 按钮。
	- **(2)** 确认纸张尺寸、介质类型和其他设置,选择下一步,然后按 **OK** 按钮。要更改设置,选择 所需选项并按 **OK** 按钮。
- **3** 选择要打印的照片并为每张照片指定份数。
	- (1) 使用 Easy-Scroll Wheel 轻松拨盘, 或使用 < 或 ▶ 按钮以显示要打印的照片。
	- **(2)** 使用 **+** 或 **-** 按钮指定份数。
	- **(3)** 重复步骤 (1) 和 (2) 为每张照片指定份数。
	- **(4)** 按 **OK** 按钮。
- **4** 开始打印。
	- **(1)** 确认打印设置。要更改设置,选择所需选项并 按 **OK** 按钮。
	- **(2)** 确认全部所选照片的总份数。
	- **(3)** 更改高级打印设置。
	- **(4)** 按彩色按钮执行彩色打印,或按黑白按钮执行 黑白打印。 将按每张照片的指定份数打印照片。

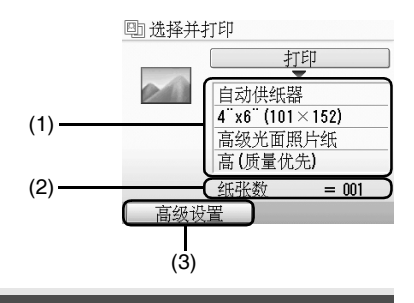

# 其他有用的功能

#### 贴纸打印

在佳能品牌照片贴纸上打印您喜欢的照片以创建贴纸。

#### 打印所有照片

打印所有扫描照片。

# 使用实用显示功能

## 更改显示方式

可更改照片的显示方式。

### 剪裁

通过裁切来编辑液晶显示屏上显示的图像。

# 直接从兼容的设备打印照片

# 从兼容 **PictBridge** 的设备打印

将兼容 PictBridge 的设备, 如数码相机、便携式数码摄像机或移动电话连接到本机, 可以无需使用计 算机直接打印设备所记录的图像。

### 图 注释

- PictBridge 是一项行业标准,提供一系列数码昭片解决方案,包括无需使用计算机直接从数码静态相机、 便携式数码摄像机或移动电话 \* 打印照片。只要设备符合 PictBridge 行业标准,无论制造商或型号如何, 都可以连接到本机直接打印。
- 可以从相机或移动电话选择要打印的图像并且指定各种不同的打印设置。
	- \* 以下将兼容 PictBridge 的数码静态相机、便携式数码摄像机或具备相机功能的移动电话统称为 "兼容 PictBridge 的设备"。

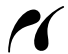

具有该标识的设备兼容 PictBridge。

## 连接兼容 **PictBridge** 的设备

要连接兼容 PictBridge 的设备到本机,请使用设备制造商推荐的 USB 电缆线。

### 注意

请勿将兼容 PictBridge 的设备或选配的 Bluetooth 单元 BU-20 以外的其他设备连接到本机的直接打 印端口。否则,可能导致电击、火灾或损坏设备。

#### 图 注释

使用连接到本机的数码设备打印照片时,建议使用设备附带的交流电源适配器。如果使用设备电 池,务必充满电。

## **1** 安装本机。

请参阅 《简易安装说明》安装本机,并使其准备就绪以便进行打印。

#### 图 注释

无法通过操作兼容 PictBridge设备执行打印头对齐。如果尚未执行打印头对齐,并且计算机上未安装 MP 驱动程序,请务必对齐打印头。有关详细资料,请参见 《用户手册》中的 "对齐打印头"。

**2** 开启本机并装入纸张。

### 图 注释

根据设备型号或品牌,在连接设备之前可能必须选择一种兼容 PictBridge的打印模式。将设备连接到 本机后,可能还必须手动开启设备或选择播放 (Play) 模式。 将兼容 PictBridge 的设备连接到本机前,按照设备说明手册中提供的说明执行必要的操作。

- **(1)** 确保兼容 PictBridge 的设备已关闭。
- **(2)** 使用设备制造商推荐的 USB 电缆线将兼容 PictBridge 的设备连接到本机。 设备自动开启。 如果设备未自动开启,请手动将其开启。
- **(3)** 设置兼容 PictBridge 的设备以进行直接打 印。 正确连接本机时,设备液晶显示屏上会显  $\bar{\pi}$  /

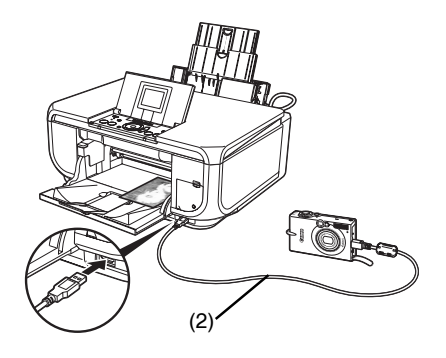

### 图 注释

如果 没有出现,请参阅电子手册 《用户指南》中的 "无法从数码相机正确打印"。

## **■ 直接从兼容 PictBridge 的设备打印照片**

操作设备时,务必按照兼容PictBridge 的设备说明手册中的说明进行操作。本节介绍可在连接到本 机的兼容 PictBridge 的设备上设置的页尺寸、介质类型、布局、图像优化模式和日期打印模式。

## **● 从相机确认或更改 PictBridge 打印设置**

要更改页尺寸或介质类型,请操作设备选择 PictBridge 打印设置模式并确认或更改设置。

#### 有关以下说明的设置

以下说明的部分设置项目在某些设备上可能不可用。在此情况下,将应用以下说明的**默认**设置。

\* 以下说明使用兼容PictBridge的佳能品牌设备上所用的设置项目名称。根据设备的品牌或型号, 设置项目名称可能会有所不同。

如果连接了兼容 PictBridge 的设备,可在本机上的 **PictBridge** 设置屏幕中更改以下设置。然而, 只有在以下兼容 PictBridge 的设备对应项目为默认设置 ( 使用本机相应的设置值 ) 时, 才可以在本 机上的 **PictBridge** 设置屏幕中进行相应的更改。

请参见第 28 页的 "在本机上确认或更改 PictBridge 打印设置"。

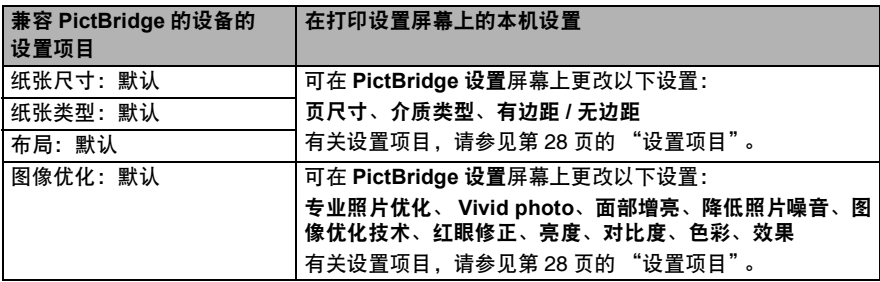

### ● 可打印的图像数据格式

本机打印使用兼容相机文件系统设计规则 (DCF®) 的数码相机 \* 所拍摄的图像和 PNG 文件。 \* 兼容 Exif2.21

### ● 纸张尺寸和纸张类型设置

如果在兼容 PictBridge 的设备上将这些设置项目设置为默认 ( 使用本机的相应设置值 ), 则将应 用本机 **PictBridge** 设置中指定的页尺寸和介质类型设置。

根据纸张尺寸和纸张类型的设置,可以装入以下尺寸和类型的打印纸张。

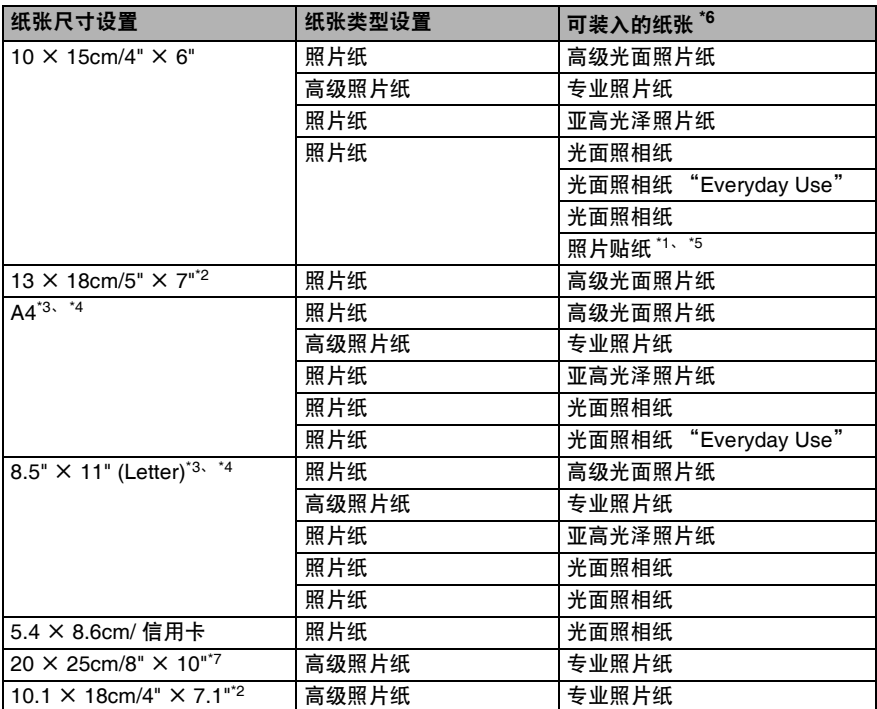

\*1 专用于打印照片贴纸。在贴纸上打印时,请在纸张尺寸中选择 **10** × **15cm/4"** × **6"**。

\*2 只有某些兼容 PictBridge 的佳能品牌设备可以选择该尺寸。

- \*3 仅在纸张尺寸设置为**A4**或**8.5"**×**11"(Letter)**时,纸张类型可以选择为普通纸。当纸张类型设 置为普通纸时,即使布局设置为无边框的,也无法执行无边框打印。
- \*4 当纸张尺寸设置为 **A4** 或 **8.5"** × **11"(Letter)** 时,可以以 4 -页面布局打印。
- \*5 从纸盒送入该纸张会损坏本机。在自动供纸器中装入纸张。
- \*6 根据所在的国家,可能无法购买到某些佳能原装纸张。
- \*7 在 8" × 10"/203.2 × 254.0毫米的亚高光泽照片纸 (SG-201) 上打印时,为纸张尺寸选择 **20** × **25cm/8"** × **10"** 并为纸张类型选择默认。
	- \* 在本机 **PictBridge** 设置屏幕中为介质类型选择高级光面照片纸。 参见第 28 页的 "在本机上确认或更改 PictBridge 打印设置"。

#### ● 布局和剪裁设置

如果在兼容 PictBridge 的设备上将**布局**设置为默认 ( 使用本机的相应设置值 ), 则将应用本机 **PictBridge** 设置中指定的打印设置。剪裁将应用兼容 PictBridge 的设备上的设置。

使用照片贴纸 (PS-101) 打印时, 为布局选择 N -页面布局, 然后选择 16 -页面布局。

- \* 某些兼容 PictBridge 的设备会显示布局选项: 2 页面布局、4 页面布局、9 页面布局和 16 - 页面布局。在此情况下,请务必选择 16 - 页面布局。
- \* 如果兼容 PictBridge 的设备上没有与 16 页面布局相对应的选项, 则无法在贴纸上打印。
- \* 使用照片贴纸 (PS-101) 打印时, 请勿将布局设置为无边框的。

#### ● 图像优化设置

如果在兼容 PictBridge 的设备上将图像优化设置为默认 ( 使用本机的相应设置值 ), 则将应用本 机 **PictBridge** 设置中指定的打印设置。有关设置的详细资料,请参见第 25 页的"从相机确认 或更改 PictBridge 打印设置"。

如果使用兼容 PictBridge 的佳能品牌设备,则根据型号,可能可以选择 **VIVID**、**NR**、面部或防 红眼功能等附加选项。

\* **VIVID** 可以使照片中的绿色和蓝色部分打印得更加鲜艳。 **NR**( 降低噪音 ) 可以除去蓝色部分 ( 如天空 ) 和黑色部分中的干扰。 面部可修正背光照片的对比度。 防红眼功能可修正红眼。

#### **● 日期 / 文件编号打印设置**

无法在本机上更改此设置。将应用兼容 PictBridge 的设备上的设置。 如果在拍摄图像时已叠加日期,请将此 PictBridge 设置项目设置为关。如果选择日期、文件编 号或全部,日期和 / 或文件编号将打印在由相机功能打印的日期之上。

#### ● 其他设置

根据型号,兼容 PictBridge 的佳能品牌设备可以使用以下附加选项。有关详细资料,请参见兼 容 PictBridge 的佳能品牌设备说明手册。

#### 拍摄信息 **(Exif** 数据 **)**

可将照片的拍摄信息(Exif数据)打印为列表格式或打印到指定照片的边缘。在布局中选择带有 "**i**"图标的项目。

#### **35** 毫米胶片风格布局 **(** 小样打印布局 **)**

可在 35 毫米胶片风格布局 ( 小样打印布局 ) 中打印所选照片或打印指定索引照片。 在布局中选择带有胶片图标的项目。

#### 图 注释

- 除非兼容 PictBridge 的设备明确允许,否则切勿在打印时断开 USB 电缆线。 断开兼容 PictBridge 的设备和本机之间的 USB 电缆线时,请按照设备说明手册中的说明进行操 作。
- 无法通过操作兼容 PictBridge 的设备设置或执行以下操作。
	- -打印质量设置
	- -本机维护

### **● 在本机上确认或更改 PictBridge 打印设置**

可以确认和更改本机预设并应用于 PictBridge 打印的打印设置,如介质类型和尺寸。

#### **● 显示 PictBridge 设置屏幕并指定设置**

- **(1)** 开启本机。
- **(2)** 在主页屏幕上选择设置。 请参见第 11 页的 "操作面板的基本操作"。
- **(3)** 选择设备设置,然后按 **OK** 按钮。
- **(4)** 选择 **PictBridge** 设置,然后按 **OK** 按钮。
- **(5)** 选择要设置的项目,然后按 **OK** 按钮。
- **(6)** 选择所需选项,然后按 **OK** 按钮。
- **(7)** 确认打印设置,选择下一步并按 **OK** 按钮。
- **(8)** 重复步骤 (5) 和 (6) 以指定所需选项。
- **(9)** 完成需要的所有设置后,选择确定并按 **OK** 按钮。

#### ● 设置项目

#### 页尺寸

直接从兼容 PictBridge 的设备打印时,选择页尺寸。

#### 介质类型

直接从兼容 PictBridge 的设备打印时,选择介质类型。

#### 打印质量

直接从兼容 PictBridge 的设备打印时,选择打印质量。

#### 有边距 **/** 无边距

选择有边距或无边距打印。

#### 专业照片优化

激活 / 停用专业照片优化功能。 自动优化照片亮度和色调。

#### **Vivid photo**

激活 / 停用 Vivid photo 功能。

使绿色和蓝色部分更加鲜艳。

#### 面部增亮

激活 / 停用面部增亮功能。

增亮背光拍摄的照片中变暗的面部。

#### 降低照片噪音

激活 / 停用降低照片噪音功能。

除去蓝色部分 ( 如天空 ) 和黑色部分中的干扰。

#### 图像优化技术

激活 / 停用图像优化功能。

修正和平滑打印时出现的锯齿形轮廓。

#### 红眼修正

激活 / 停用红眼修正功能。

修正肖像中由于使用闪光灯摄影造成的红眼。

#### 亮度

调节亮度。

#### 对比度

调节对比度。

#### 色彩

调节色彩。

效果

将特殊效果应用于照片,如打印深棕色或手绘图类似效果。

# 更换墨水盒

墨水盒中墨水用完时,请按照以下步骤更换墨水盒。

- **1** 打开出纸托盘。
- **2** 确保本机已开启,抬起扫描单元 (打印机机 盖)直至其停止。

**3** 打开内盖。

**4** 推动墨水指示灯快速闪烁的墨水盒的手柄(A), 将其取出。 请勿触摸打印头锁定杆 (B)。

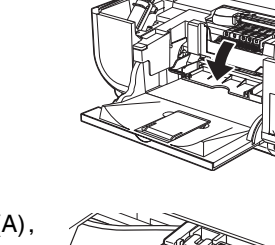

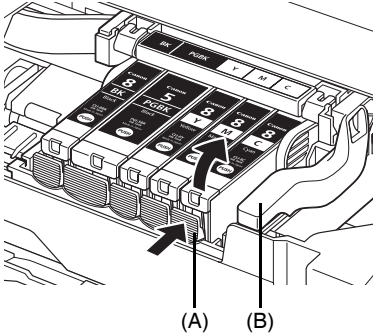

8 按着墨水盒上的 Push 标记,直至墨水盒锁定到 位。

重要事项

请勿触摸墨水盒上的电气触点 (B)。否则,本机可能出 现故障或无法进行打印。

**7** 将墨水盒的前端插入打印头。 确保墨水盒的位置与标签 (A) 所示一致。

**6** 取下墨水盒底部的橙色保护盖 (A)。 取下保护盖时,请小心持着保护盖,以免墨水弄脏手 指。

5 从包装中取出新墨水盒,然后按照箭头 (A) 所 示方向撕下橙色胶带,以确保在气孔 (B) 上没 有残留保护薄膜。然后,完全除去薄膜 (C)。

取下保护盖后,请将其丢弃。

确保墨水指示灯 (A) 亮起红色。

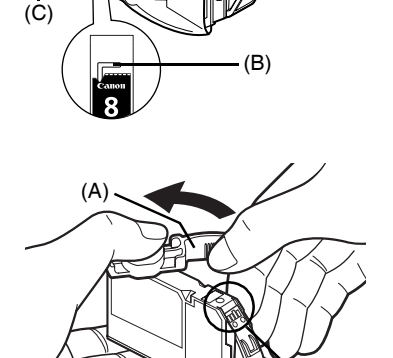

(A)

(B)

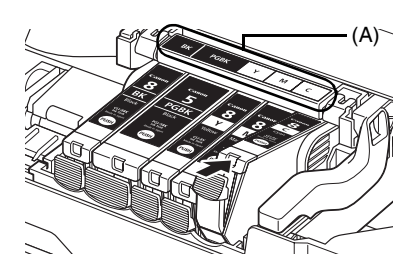

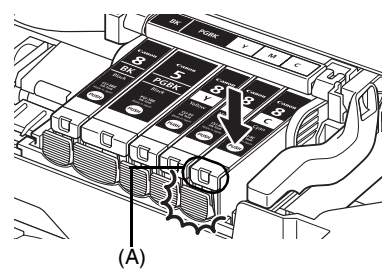

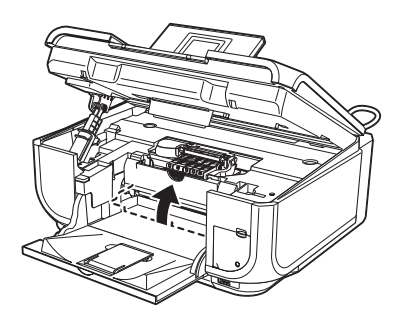

轻轻关闭扫描单元 ( 打印机机盖 )。

# This product uses the following copyrighted software:

Copyright © 1990 The Regents of the University of California. All rights reserved. exit.c

> Redistribution and use in source and binary forms are permitted provided that the above copyright notice and this paragraph are duplicated in all such forms and that any documentation, advertising materials, and other materials related to such distribution and use acknowledge that the software was developed by the University of California, Berkeley. The name of the University may not be used to endorse or promote products derived from this software without specific prior written permission.

> THIS SOFTWARE IS PROVIDED ''AS IS'' AND WITHOUT ANY EXPRESS OR IMPLIED WARRANTIES, INCLUDING, WITHOUT LIMITATION, THE IMPLIED WARRANTIES OF MERCHANTABILITY AND FITNESS FOR A PARTICULAR PURPOSE.

environ.c Copyright © 1995, 1996 Cygnus Support. All rights reserved.

> Redistribution and use in source and binary forms are permitted provided that the above copyright notice and this paragraph are duplicated in all such forms and that any documentation, advertising materials, and other materials related to such distribution and use acknowledge that the software was developed at Cygnus Support, Inc. Cygnus Support, Inc. may not be used to endorse or promote products derived from this software without specific prior written permission.

> THIS SOFTWARE IS PROVIDED ''AS IS'' AND WITHOUT ANY EXPRESS OR IMPLIED WARRANTIES, INCLUDING, WITHOUT LIMITATION, THE IMPLIED WARRANTIES OF MERCHANTABILITY AND FITNESS FOR A PARTICULAR PURPOSE.

- Copyright © 1994, 1997 Cygnus Solutions. impure.c
- All rights reserved. string.h

\_ansi.h

Redistribution and use in source and binary forms are permitted provided that the above copyright notice and this paragraph are duplicated in all such forms and that any documentation, advertising materials, and other materials related to such distribution and use acknowledge that the software was developed at Cygnus Solutions. Cygnus Solutions may not be used to endorse or promote products derived from this software without specific prior written permission. THIS SOFTWARE IS PROVIDED ''AS IS'' AND WITHOUT ANY EXPRESS OR IMPLIED WARRANTIES, INCLUDING, WITHOUT LIMITATION, THE IMPLIED WARRANTIES OF MERCHANTABILITY AND FITNESS FOR A PARTICULAR PURPOSE.

以下墨水盒与本产品兼容。

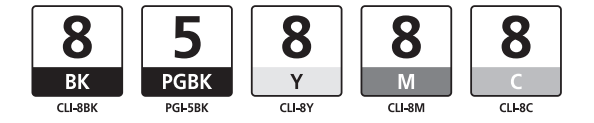